# **MODIFICAR TABLA DE DATOS**

ACCESS 2010

Manual de Referencia para usuarios

**Salomón Ccance CCANCE WEBSITE**

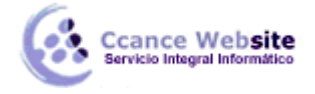

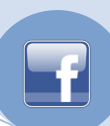

# **MODIFICAR TABLA DE DATOS**

Aquí veremos las **técnicas de edición de registros** para **modificar** tanto **la definición de una tabla** como los **datos introducidos en ella.** 

# **Modificar el diseño de una tabla**

Si una vez creada una tabla, queremos cambiar algo de su definición (por ejemplo, añadir una nueva columna, ampliar una columna que ya existe, borrar una columna, etc.) tendremos que **realizar una modificación en su diseño**:

Abrir la base de datos donde se encuentra la tabla a modificar, en el caso de que no lo estuviera.

Hacer clic derecho sobre la tabla que queremos modificar, seleccionar **Vista Diseño** en el menú contextual:

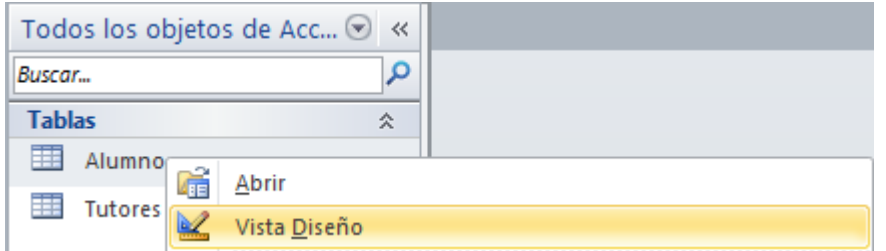

Aparecerá la ventana de diseño de tablas estudiada en la unidad temática anterior.

#### **Para modificar la definición de un campo,**

Posicionar el cursor sobre el campo a modificar y realizar las sustituciones necesarias.

#### **Para añadir un nuevo campo,**

- Ir al final de la tabla y escribir la definición del nuevo campo,
- O bien, situarse en uno de los campos ya creados y hacer clic en el botón  $\frac{1}{2}$  Insertar filas de la pestaña **Diseño**, en este último caso el nuevo campo se insertará delante del que estamos posicionados.

#### **Para eliminar un campo,**

- Posicionarse en el campo y hacer clic en el botón **de la pestaña Diseño.**
- O bien, seleccionar toda la fila correspondiente al campo haciendo clic en su extremo izquierdo y cuando esté remarcada pulsar la tecla **Supr.** o **Del**.
- Se borrará el campo de la definición de la tabla y los datos almacenados en el campo también desaparecerán.

Por último, guardar la tabla.

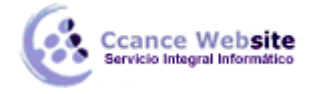

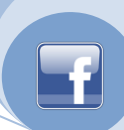

## **Introducir y modificar datos en una tabla**

Para introducir datos en una tabla, podemos elegir entre:

- Hacer doble clic sobre el nombre de la tabla en el **Panel de Exploración**.
- Desde el **Panel de Exploración** hacer clic derecho sobre la tabla a rellenar y seleccionar la opción **en** Abrir en el menú contextual.
- Si estamos en la vista de **Diseño** de tabla, hacer clic sobre el botón **Vistas de objeto** y elegir **Vista Hoja de datos** en la pestaña **Inicio** o **diseño**.

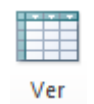

#### En los tres casos aparecerá la ventana **Hoja de datos**:

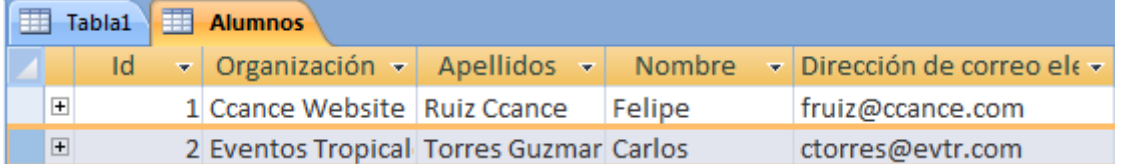

Cada fila nos sirve para introducir un registro.

- Escribir el valor del primer campo del registro.
- Pulsar **INTRO** para ir al segundo campo del registro.
- Cuando terminamos de introducir todos los campos del primer registro, pulsar **INTRO** para introducir los datos del segundo registro.
- En el momento en que cambiamos de registro, el registro que estábamos introduciendo se almacenará, no es necesario guardar los registros de la tabla.
- **Hacer clic sobre el botón Cerrar**  $\overline{X}$  **para terminar con dicha tabla.**

#### Si lo que queremos es **borrar un registro** entero:

- Seleccionar el registro a eliminar haciendo clic sobre el cuadro de la izquierda del registro.
- El registro quedará seleccionado.

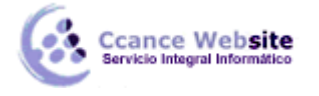

- 
- Pulsar la tecla **SUPR** del teclado o haz clic en el botón **Eliminar** que se encuentra en el panel **Registros** de la pestaña **Inicio**.

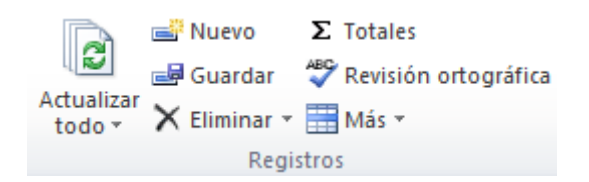

Si lo que queremos es **modificar algún valor introducido** no tenemos más que situarnos sobre el valor a modificar y volverlo a escribir.

Si queremos **cambiar** algo de la **estructura de la tabla**, tenemos que pasar a la **Vista Diseño** haciendo clic sobre el botón de **Vista de objeto** de la pestaña **Inicio**.

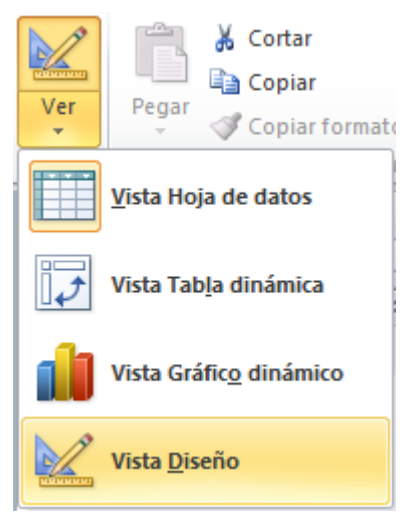

### **Desplazarse dentro de una tabla**

Para desplazarse por los diferentes registros de una tabla vamos a utilizar la barra de desplazamiento:

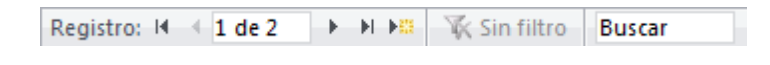

La barra nos indica en qué registro estamos situados y el número total de registros de la tabla.

El recuadro en blanco nos está diciendo el **registro actual**.

Al final donde pone *de 3* nos indica el **número total de registros** que en nuestro caso es tres.

Haciendo clic sobre los diferentes botones realizaremos las operaciones indicadas a continuación:

Para ir al **primer registro** de la tabla.

- Para ir al **registro anterior** en la tabla.
- Para ir al **registro siguiente** en la tabla.

4

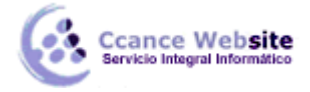

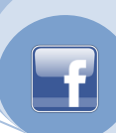

5

**P** Para ir al último registro de la tabla.

Para crear un **nuevo registro** que se situará automáticamente al final de la tabla.

Podemos **ir** también **directamente** a un registro determinado de la siguiente forma:

- Hacer doble clic sobre el cuadro en blanco donde pone el número del registro actual.
- Escribir el número del registro al cual queremos ir.
- Pulsar **INTRO**.

También podemos desplazarnos por los diferentes campos y registros pulsando las teclas **FLECHA ABAJO**, **FLECHA ARRIBA, FLECHA IZQUIERDA** y **FLECHA DERECHA** del teclado.

# **Buscar y reemplazar datos**

Muchas veces necesitaremos **buscar algún registro conociendo el valor de alguno de sus campos**. Para poder realizar esta operación tenemos a nuestra disposición la herramienta **Buscar** de Access 2010.

Para hacer uso de esta herramienta debemos visualizar los datos por ejemplo con la vista **Hoja de datos**, a continuación posicionar el cursor en el campo donde queremos buscar y finalmente hacer clic en el botón **Buscar** de la pestaña **Inicio**:

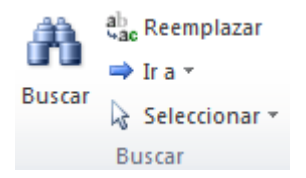

Aparecerá el cuadro de diálogo **Buscar y reemplazar** siguiente:

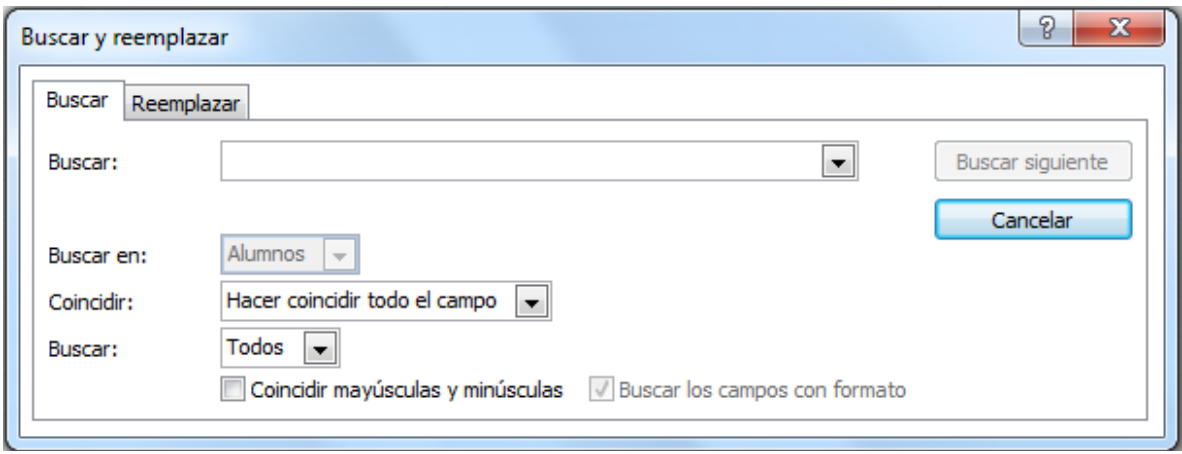

En el cuadro **Buscar:** escribimos el valor a buscar.

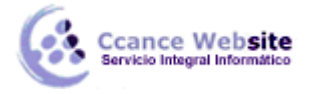

- 
- En el cuadro **Buscar en:** indicamos el campo donde se encuentra el valor a buscar. Por defecto coge el campo donde tenemos el cursor en ese momento, si queremos que busque en cualquier campo seleccionamos de la lista el nombre de la tabla.
- En el cuadro **Coincidir:** elegimos entre estas tres opciones:

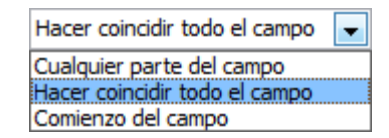

- **Hacer coincidir todo el campo** para que el valor buscado coincida exactamente con el valor introducido en el campo.
- **Cualquier parte del campo** para que el valor buscado se encuentre en el campo pero no tiene por qué coincidir exactamente con él.
- **Comienzo del campo** para que el valor buscado sea la parte inicial del campo.
- Después podemos indicarle **Buscar:**

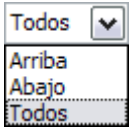

- **Todos** para buscar en todos los registros de la tabla.
- **Arriba** para buscar a partir del primer registro hasta el registro en el que nos encontramos situados.
- **Abajo** para buscar a partir del registro en el cual nos encontramos situados y hasta el último.
- Si activamos la casilla **Mayúsculas y minúsculas** diferencia a la hora de buscar entre mayúsculas y minúsculas (si buscamos *María* no encontrará maría).
- Hacemos clic sobre el botón **Buscar siguiente** para empezar la búsqueda y se posicionará en el primer registro que cumpla la condición de búsqueda. Si queremos seguir la búsqueda, hacer clic sobre el botón **Buscar siguiente** sucesivamente para encontrar todos los valores que buscamos.
- Después cerrar el cuadro de diálogo

Si lo que queremos es **sustituir un valor por otro** utilizaremos la opción **Reemplazar**.

 Para hacer uso de esta herramienta debemos visualizar los datos por ejemplo con la vista **Hoja de datos** a continuación posicionar el cursor en el campo donde queremos reemplazar y

finalmente hacer clic en el botón **Reemplazar** del marco **Buscar** de la pestaña **Inicio**.

6

O bien hacer clic sobre el botón **Buscar** en el mismo sitio y seleccionar la pestaña **Reemplazar**.

Verás el cuadro de diálogo de la siguiente forma:

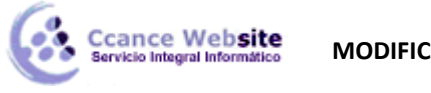

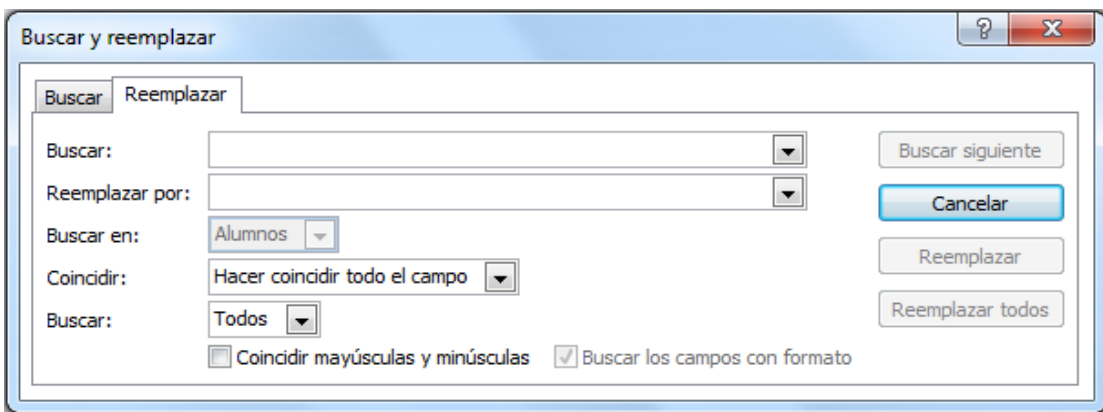

La pestaña **Reemplazar** tiene las mismas opciones que para buscar y además un cuadro para introducir el valor de sustitución, el cuadro **Reemplazar por:** y un botón **Reemplazar** que reemplaza el valor donde nos encontramos en ese momento, y un botón **Reemplazar todos** que sustituye todos los valores encontrados por el de sustitución.

Esta opción hay que utilizarla con mucho cuidado porque a veces pueden ocurrir resultados inesperados sobre todo si no utilizamos la opción **Hacer coincidir todo el campo**.

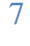